**9**  การสร้างข้องอและเจาะรู

 $\_$  ,  $\_$  ,  $\_$  ,  $\_$  ,  $\_$  ,  $\_$  ,  $\_$  ,  $\_$  ,  $\_$  ,  $\_$  ,  $\_$  ,  $\_$  ,  $\_$  ,  $\_$  ,  $\_$  ,  $\_$  ,  $\_$  ,  $\_$  ,  $\_$  ,  $\_$  ,  $\_$  ,  $\_$  ,  $\_$  ,  $\_$  ,  $\_$  ,  $\_$  ,  $\_$  ,  $\_$  ,  $\_$  ,  $\_$  ,  $\_$  ,  $\_$  ,  $\_$  ,  $\_$  ,  $\_$  ,  $\_$  ,  $\_$  ,

## ขั้นตอนการสร้าง

## **Sweep Profile along Sketch Path:**

- $1.$  คลิกที่  $2$  (New Design) เพื่อเปิดชิ้นงานใหม่
- 2. วาควงกลมบน Base Workplane ตรงหน้าต่าง Object browser คลิกเม้าท์ขวาที่ Initial ใน ช่อง  ${\rm properties}$  เปลี่ยนชื่อเป็น  ${\rm Profile}$
- 3. เลือก Morkplane เป็น Lateral จากนั้นคลิกเม้าขวาที่  $\rm{Lateral}$  เลือก  $\rm{New\, Sketch}$ จากนั้นเปลี่ยนชื่อจาก  $\operatorname{Sketch} \: 1$  เป็น  $\operatorname{Path}$  คลิก  $\overline{\mathrm{OK}}$  ลากเส้นตรงตามรูป

(หมายเหตุ : ค่าแกนนอนและแกนตั้งต้องทำมุมฉากกัน)

- 4. เลือก Feature > Sweep Profile > Along Sketch Path
- 5. ให้ตรวจสอบว่าชื่อในช่อง Sketch to use ในช่องซ้าย  $\mathbf{I}$ ป็น  $\operatorname{Profile}$  และ ช่องขวาเป็น  $\operatorname{path}$  ต้องถูกเลือกให้ ้ตรงตามตัวอย่างในภาพ
- $6$ . คลิก $\,$   $\rm OK\,$  จะได้ภาพข้อหักงอ ดังรูป ทำการเจาะรูท่อโดย เลือก ปุ่ม \* $\blacksquare$  (select face ) ทั้งสอง ด้าน จากน้อง  ( Shell Solid)  $7$ . แล้วกลิก  $\rm OK$

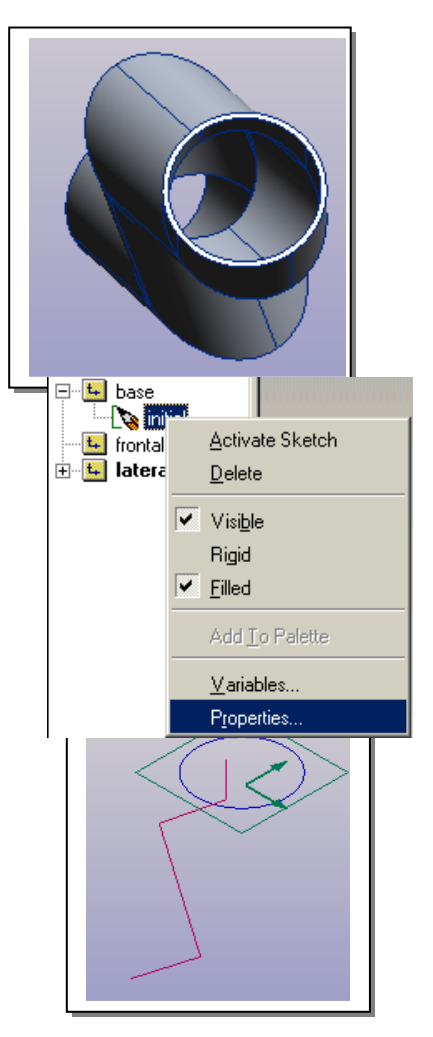

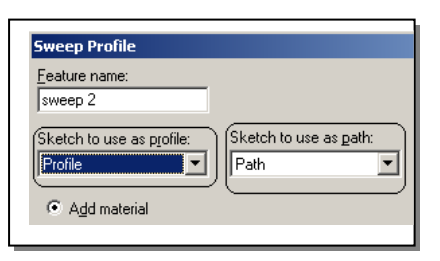

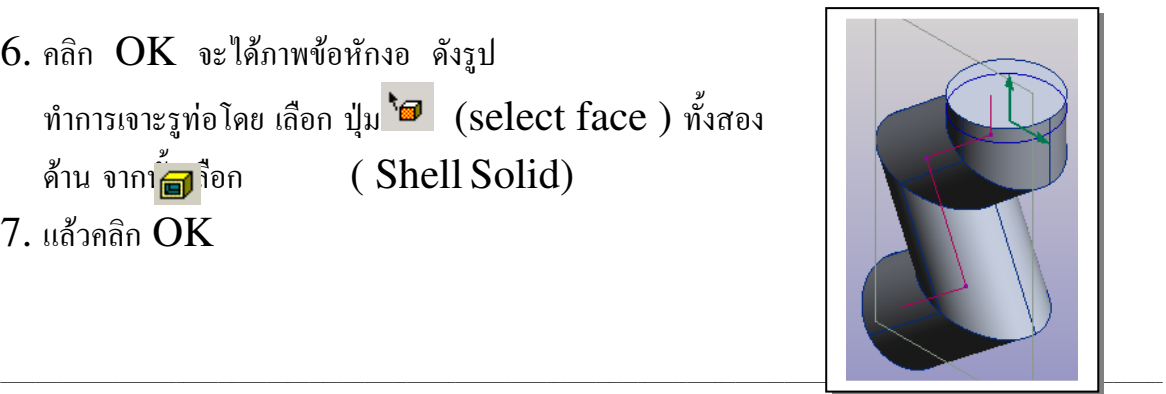

โดย นายบรรเจิด พุ่มพันธ์สน โรงเรียนบรรหารแจ่มใสวิทยา ๑ อ.ดอนเจดีย์ จ.สุพรรณบุรี